# **VP1(VP1V2)**

# **Slot 1 Motherboard**

# **USER'S GUIDE**

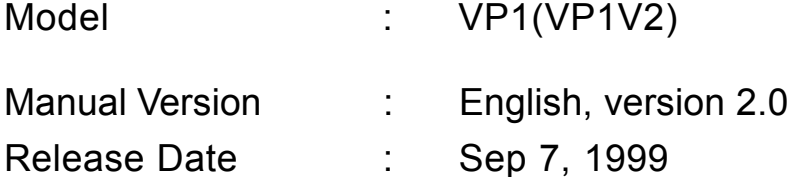

#### **Copyright**

Copyright © 1998 by this company. All rights reserved.

No part of this publication may be reproduced, transmitted, transcribed, stored in a retrieval system, or translated into any language in any form or by any means, electronic, mechanical, magnetic, optical, manual or otherwise, without the prior written consent of the copyright holders.

#### **User's Notice**

The contents of this publication are subject to change. This company reserves the right to alter the contents of this publication at any time and without notice. The contents of this publication may contain inaccuracies or typographical errors and is supplied for informational use only.

Intel and Pentium are registered trademarks of Intel Corporation.

OS/2 and IBM are registered trademarks of International Business Machines.

Windows and MS-DOS are registered trademarks of Microsoft Corporation.

AWARD is a registered trademark of Award Software Inc.

Other brand, corporate, and product names may or may not be registered trademarks or copyright of their respective companies.

## **FCC & DOC Compliance**

#### **Federal Communications Commission Statement**

This device complies with FCC Rules Part 15. Operation is subject to the following two conditions:

- $\lozenge$  This device may not cause harmful interference.
- $\div$  This device must accept any interference received, including interference that may cause undesired operation.

This equipment has been tested and found to comply with the limits for a Class B digital device, pursuant to Part 15 of the FCC Rules. These limits are designed to provide reasonable protection against harmful interference in a residential installation. This equipment generates, uses and can radiate radio frequency energy and, if not installed and used in accordance with the manufacturer's instructions, may cause harmful interference to radio communication. However, there is no guarantee that interference will not occur in a particular installation. If this equipment does cause harmful interference to radio or television reception, which can be determined by turning the equipment off and on, the user is encouraged to try to correct the interference by one or more of the following measures:

- $\Diamond$  Re-orient or relocate the receiving antenna.
- $\Diamond$  Increase the separation between the equipment and the receiver.
- $\diamond$  Connect the equipment to an outlet on a circuit different from that to which the receiver is connected.
- $\Diamond$  Consult the dealer or an experienced radio/TV technician for help.

**Warning! The use of shielded cables for the connection of the monitor to the graphics card is required to assure compliance with FCC regulations Changes or modifications to this authority to operate this equipment.**

## **CONTENTS**

### **SECTION 1: PRODUCT INFORMATION**

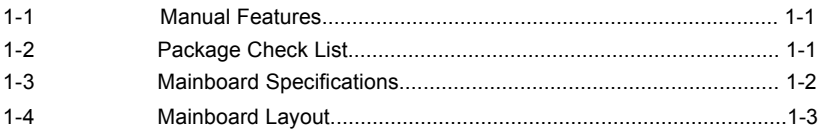

## **SECTION 2: HARDWARE INSTALLATION**

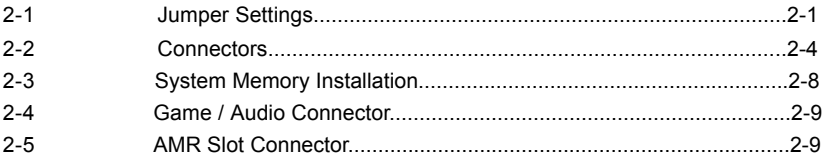

## **SECTION 3: CMOS SETUP UTILITY**

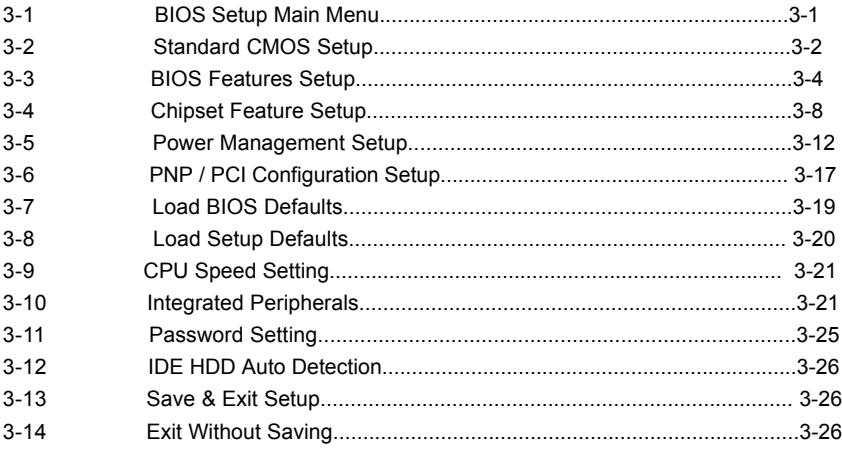

## **SECTION 4: SOFTWARE UTILITY**

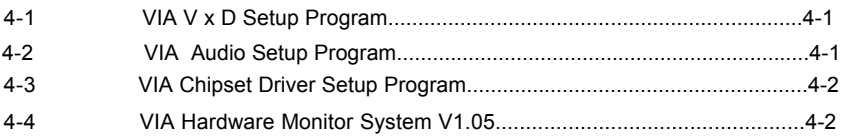

## **SECTION 1**

## **PRODUCT INFORMATION**

Thanks for purchasing VP1(VP1V2) Slot-1 mainboard. This users manual contains all the information and features that show you how to use the VP1(VP1V2) motherboard. Please take a moment to familiarize yourself with the design and organization of this manual.

#### $1 - 1$ **Manual Features**

This manual is divided into the following four sections:

### **Section 1: Product Information**

A brief overview of what comes in the mainboard package, the mainboard layout and the specification it appears.

### Section 2: Hardware Installation

Tell you the usage of the mainboard jumpers and the connectors.

### **Section 3: CMOS Setup Utility**

A summary of the mainboard CMOS (BIOS) Setting.

### Section 4: BIOS / Software Utility

Introduction of some useful Software utility.

#### $1-2$ **Package Check List**

This VP1 mainboard package contains the following items. Please inspect the package contents and

confirm that every thing is there. If anything is missing or damaged, call your vendor for instructions before operating.

The Package includes:

- $\bullet$ One VP1(VP1V2) mainboard
- One Floppy Interface Cable  $\bullet$
- One IDE Interface Cable  $\bullet$
- One Motherboard Resource CD  $\bullet$
- One User Manual

#### **Mainboard Specifications**  $1-3$

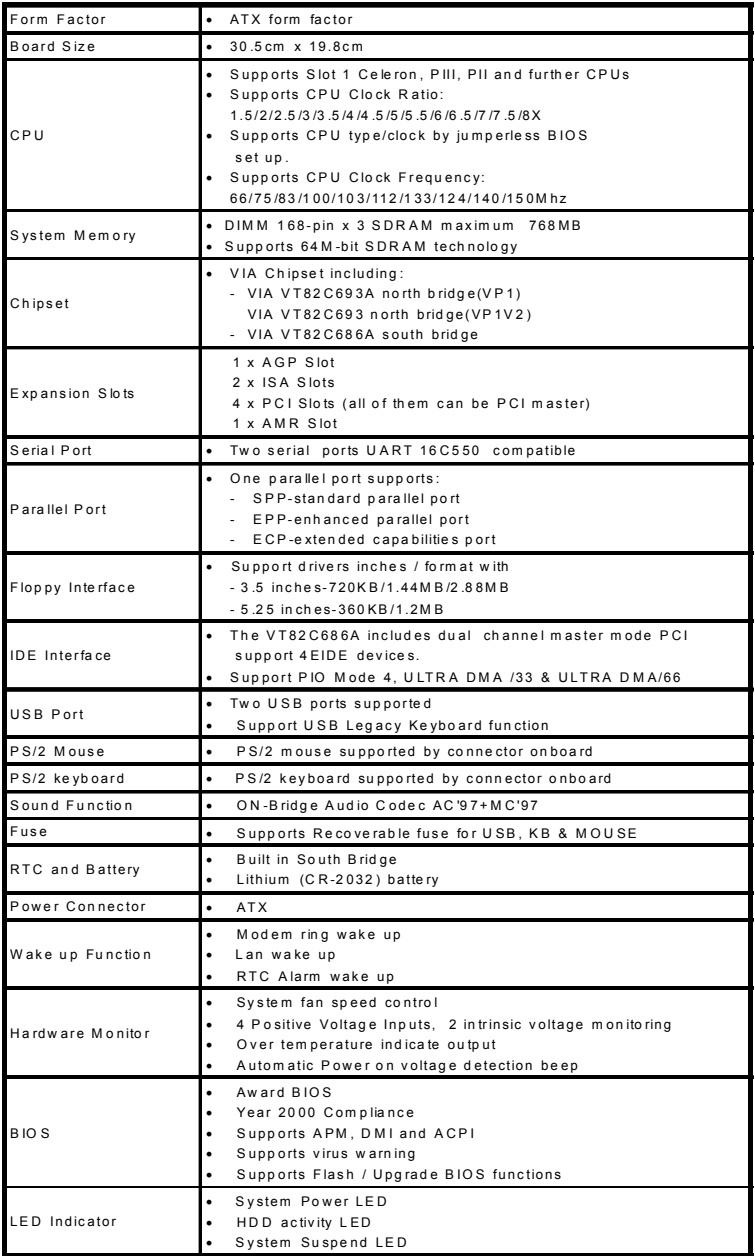

## 1-4 Motherboard Layout

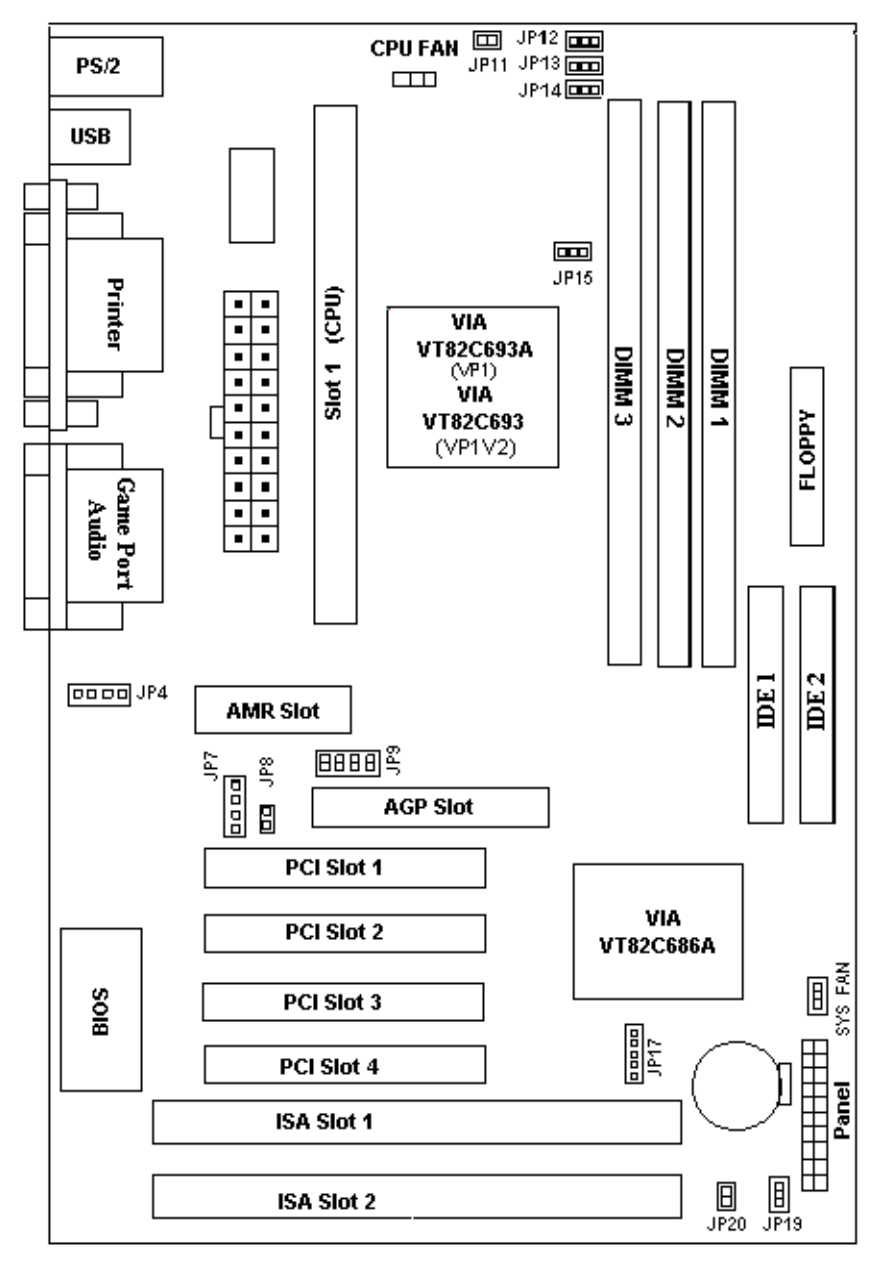

## I. Product Information

### **Jumpers**

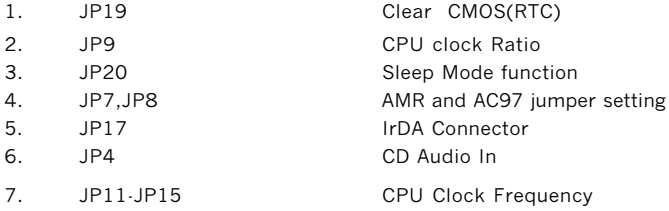

### **Expansion Sockets**

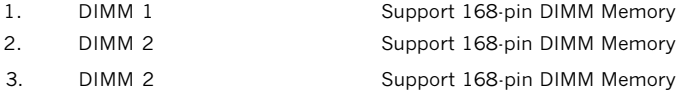

### **Expansion Slots**

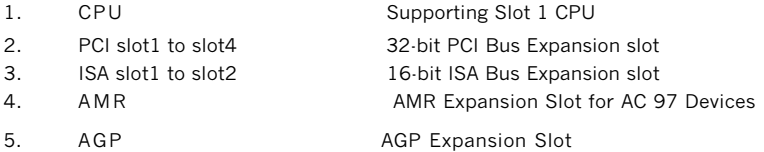

### **Connectors**

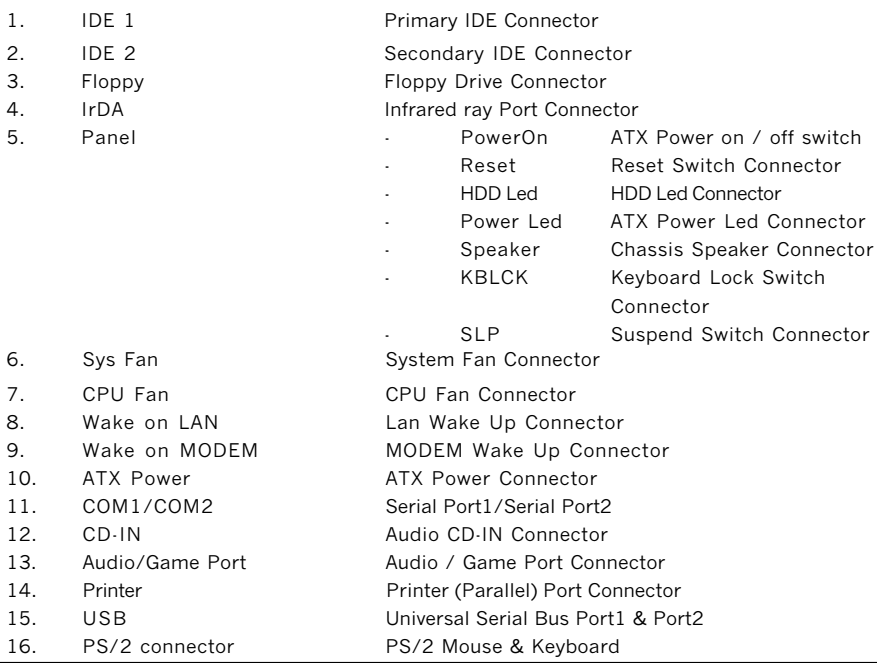

## **SECTION 2**

## **HARDWARE INSTALLATION**

This section gives you a step-by-step procedure on how to install you system. Follow each sectiion accordingly.

### **2-1 Jumper Settings**

Please refer the following figures for the locations of the jumpers on the mainboard.

### **2-1.1 CMOS Clear Setting**

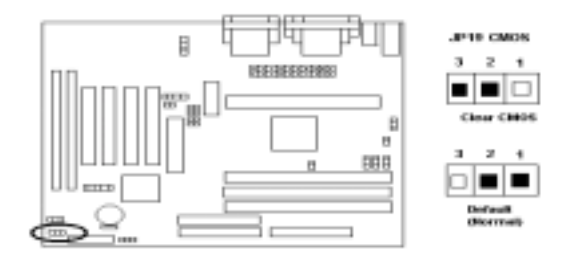

To Clear CMOS, please follow the steps below:

- 1. Power off the system and unplug the chassis AC power cord.
- 2. Short JP19 at pin 2-3 for few seconds.
- 3. Set JP19 back to its Normal position at pin1-2
- 4. Plug the AC power cord to the chassis.
- 5. Power on the system and load the BIOS set up default.

### 2-1.2 CPU Type Setting

#### **Static Precautions**

Static electricity can be a serious damage to the electronic components on this motherboard. To avoid damage caused by electrostatic discharge, observe the following precautions:

- Don't removes the motherboard from its anti-static packaging until you are ready to install

it into a computer case.

- Before you handle the motherboard in any way, touch a grounded, antistatic surface, such

as an unpainted portion of the system chassis, for a few seconds to discharge any built-up static electricity.

- Handle add-in cards and modules by the edges or mounting bracket.

#### **CPU Setting**

After installing the CPU, you must set the clock selection jumpers to match the frequency of the CPU. Find the jumpers labeled JP9 and set the jumpers according to the figure below and table for CPU frequency.

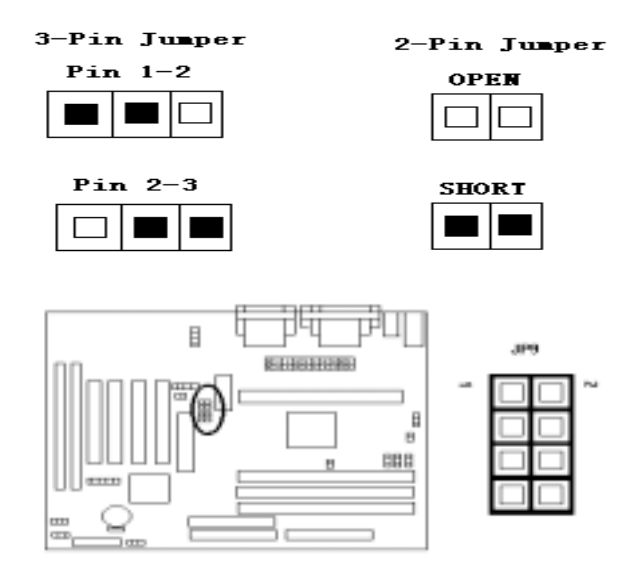

#### "*CPU Clock Ratio:*

JP9 is used to select the CPU clock ratio.

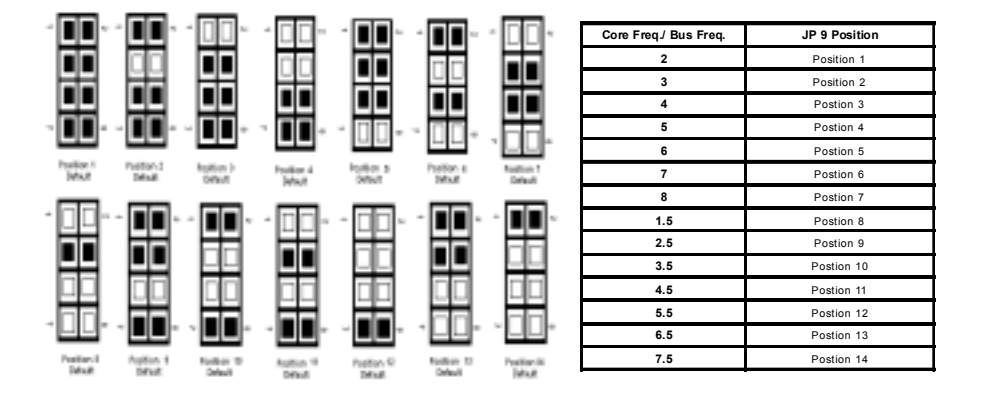

#### **Clock Generator:** æ

### CPU Clock Frequency:

JP11, JP12, JP13, JP14f-JP15 are used to select the CPU Clock Frequency.

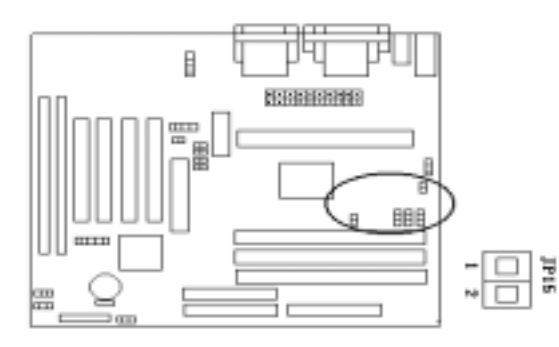

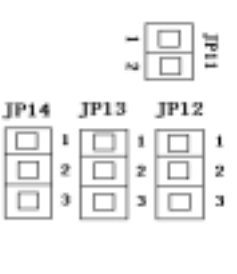

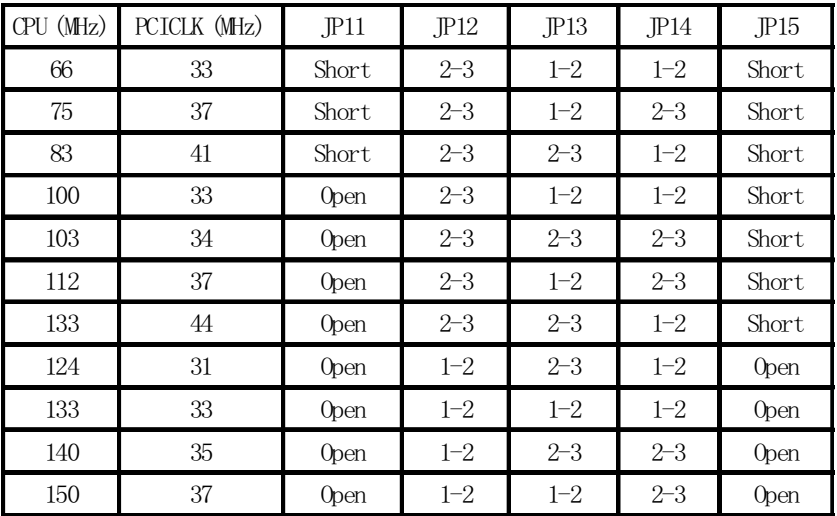

### **2-2 Connectors**

### **2-2.1 Panel Connector**

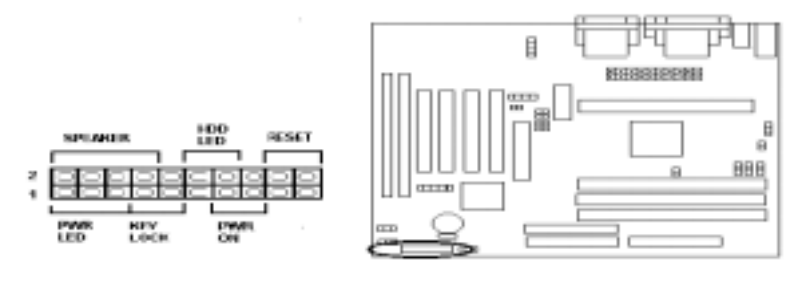

- 
- 
- 
- 
- 
- 
- **PWR ON ATX Power Swith Connector(3 pins)**
- **RESET** Reset Swith Connector (2 pins)
- **HDD LED** HDD LED Connector (2 pins)
- **PWR LED ATX Power LED Connector (3 pins)**
- **SPEAKER** Chassis Speaker Connector (4 pins)
	- **KEY LOCK Key Lock Connector (2 pins )**

### **2-2.2 Power Cnnector**

Connect the 20-pin ATX power supply cable to this power connector. Make sure the right plug-in direction and the power supply is off before connecting or disconnecting the power

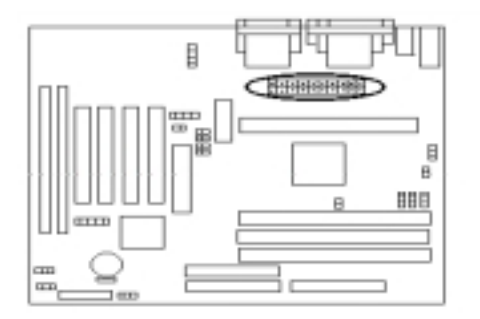

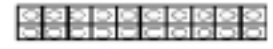

**ATX Power Connector** 

### **2-2.3 Fan Connectors**

 Connect the CPU and SYS fan cables to the fan connectors shown below. The fan connectors are marked as: **CPUFAN** and **SYSFAN** on the mainboard.

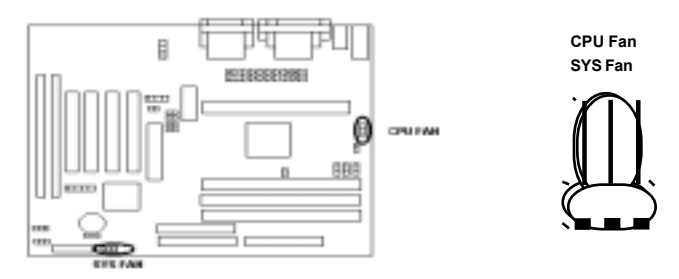

### **2-2.4 PS/2 Mouse & Keyboard Connector**

Connect the PS/2 mouse and keyboard to the onboard 6-pin Mini-Din connector marked as **MOUSE** and **KB.**

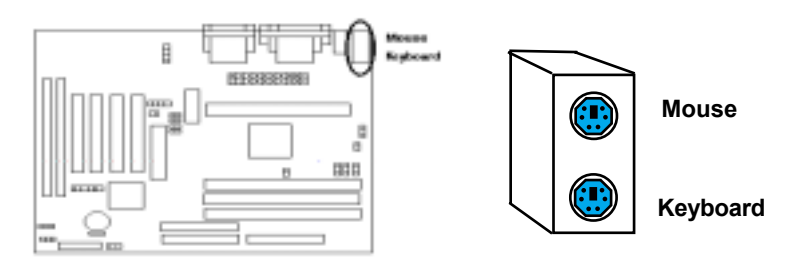

### **2-2.5 USB Device Connector**

Connect your USB device(s) to the onboard USB connector marked as **USB.**

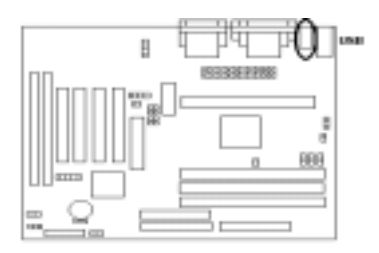

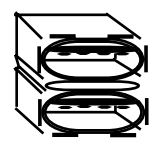

**Top: USB1 Botton: USB2**

#### **2-2.6 Serial Device (COM1/COM2)and Printer Connectors**  $\ddot{\phantom{a}}$

Connect your serial device(s) to the onboard 9-pin serial connectors marked as **COM 1** and **COM 2**. Connect your local printer to the onboard 25-pin printer connector marked as **PRINTER**.

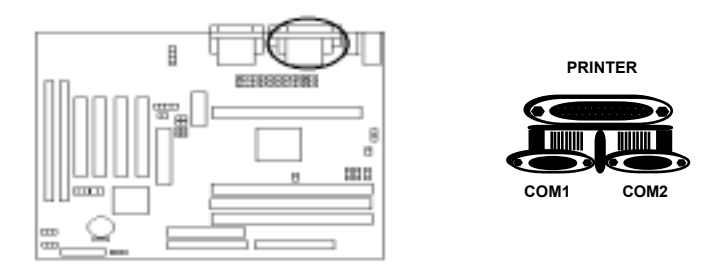

### **2-2.7 Floppy Drive Connector**

Connect the floppy drive cable to the onboard 34-pin floppy drive connector marked as **FDD**.

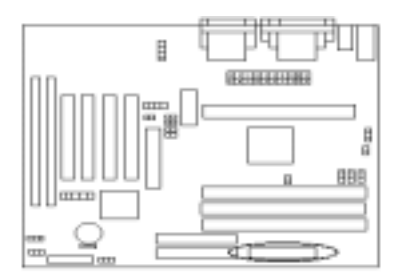

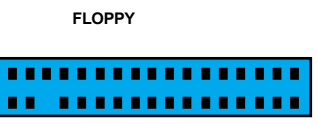

### **2-2.8 IrDA Connector**

Connect your IR device to the onboard IrDA connector marked as **IR**.

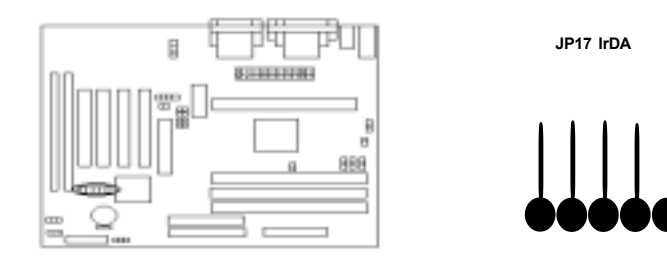

### **2-2.9 IDE Hard Drives and CD-ROMs Connector**

Connect your IDE devices to the onboard 40-pin IDE connectors marked as **IDE1** and **IDE2**.

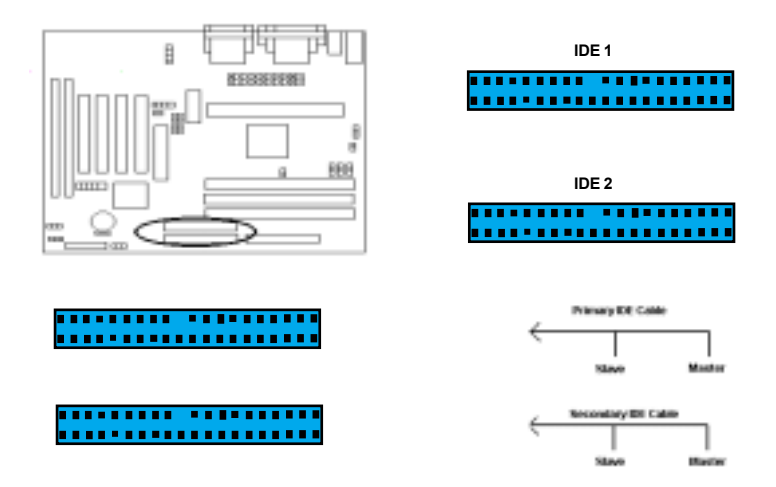

 It is suggested that you connect the IDE devices to your IDE cables as the figure shown above. Each IDE channel, either Primary or Secondary, supports two IDE devices which must be set differently to master mode and slave mode. (Refer to your hard disk and CD-ROM user's manual for detailed settings of IDE master and slave mode.)

#### **2-2.10 Wake On LAN Connector**

This mainboard supports wake up on LAN function. To use this function, you need a **Wake On LAN** supported network card and software. To use the Wake On LAN function, you must enable the " Power On By Ring/Lan" field in the power Management Setup of the Award BIOS.

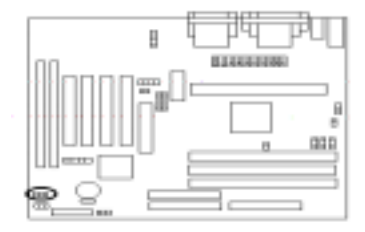

**CON17 Wake On LAN**

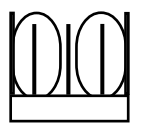

#### **2-3 System Memory Installation**

There are 3 pieces 168-pin DIMM (Dual Inline Memory Module) sockets on the motherboard which support SDRAM and EDO DRAM meory.

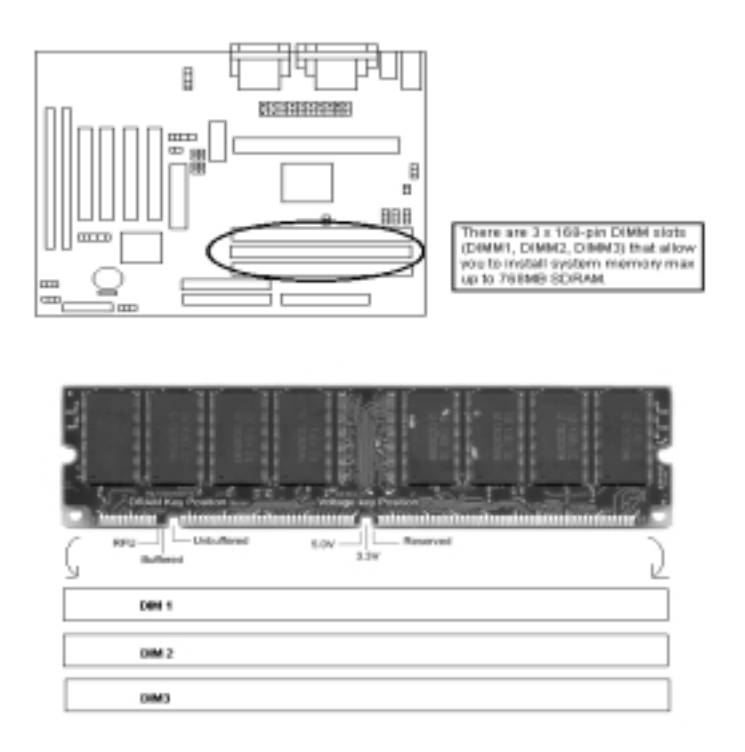

- To ensure reliability, it is recommended to use PC 100 or PC 133 SDRAM for your high clock SDRAM performance requirement.
- If you are using low clock SDRAMs, you should set the SDRAM clock option of the BIOS's Chipset Feature Setup to HCLK-33 to ensure stability.
- $\bullet$  DIMM Sizes supported: 8MB, 16MB, 32MB, 64MB, 128MB and 256MB.
- $\bullet$  Total Memory Size = DIMM1 + DIMM2 + DIMM3, maximum up to 768MB.

### **2-4 Audio / Game Port Connector**

Connect the audio cable to the onboard Audio / Game Port connector marked as **Audio / Game Port**. The onboard CD connector marked as **CD** is for CD-ROM audio.

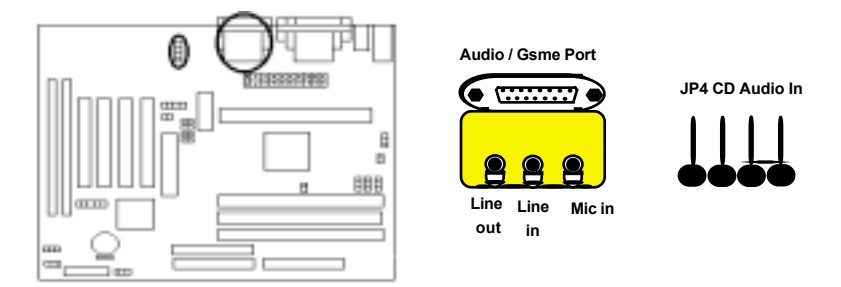

### **2-5 AMR(Audio/Modem Riser) Slot Connector**

This motherboard provides an AMR slot to support both audio and modem.

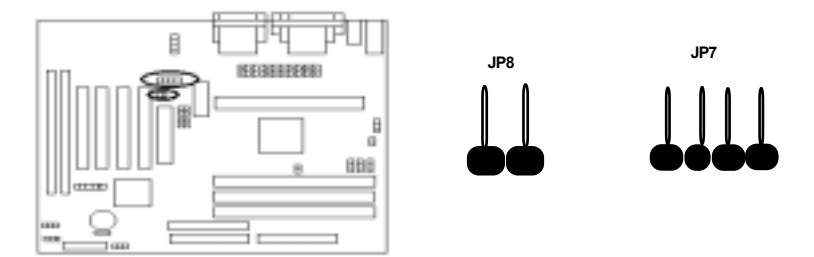

### **AMR jumper setting:**

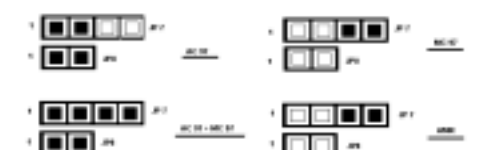

## SECTION 3

## **CMOS SETUP UTILITY**

The rest of this manual is intended to guide you through the process of configuring your system using Setup. While the BIOS is in control, the Setup program can be activated by pressing the <Del>key during the POST (Power On Self-Test).If the message disappears before you respond and you still wish to enter Setup, restart the system to try again by turning it OFF then ON or pressing the "RESET" button on the system case. You may also restart by simultaneously pressing <Ctrl>, <Alt>, and <Delete> keys.

### **3-1 BIOS Setup Main Menu**

 Once you enter the BIOS setup utility, the Main Menu will appear on the screen. The Main Menu allows you to select from several setup functions . the arrow keys to select among the items and press <Enter> to accept and enter the submenu.

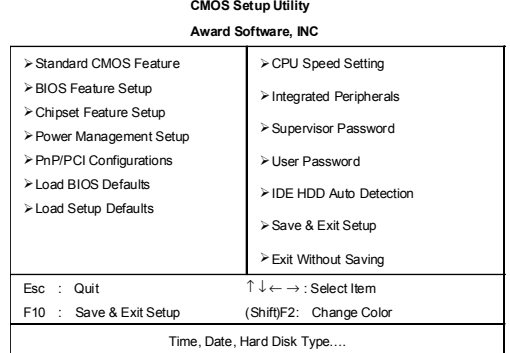

The main menu includes the following main setup categories, which defines basic information about your system. Below are the keyboard function keys you can use under the menu.

#### **Menu function keys:**

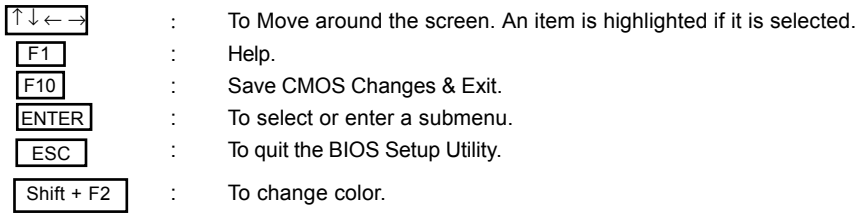

#### **3-2 Standard CMOS Setup**

The items in Standard CMOS Setup Menu are divided into 10 categories. Each category includes no, one or more than one setup items. Use the arrow keys to highlight the item and then use the  $\overline{|\downarrow\leftarrow\rightarrow}|$  / <PgUp> / <PgDn> keys to select the value you want in each item.

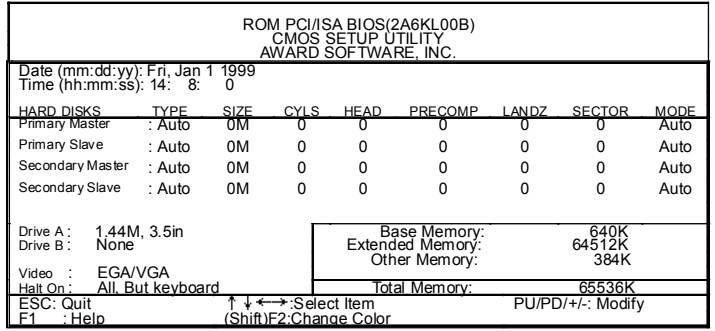

 $\blacksquare$  Date & Time

To set the date and time, highlight the date area.Press  $\overline{ \uparrow \downarrow \leftarrow \rightarrow }$  <PgUp> / <PgDn> to set the current date. The date format is month: Jan.  $\sim$  Dec; date: 1  $\sim$  31; year: 1994 ~ 2079; hour: 00 ~ 23; and second: 00 ~ 59.

- **Hard Disks → Primary Master**
- Hard Disks → Primary Slave
- Hard Disks  $\rightarrow$  Secondary Master
- **Hard Disks → Secondary Slave**

#### $Type:$

is item lets you set your system IDE hard disk type. Select Auto to let

- $\,$  Auto  $\,$   $\,$   $\,$  BIOS automatically detects the installed hard disk when system boot up. - User
- Select the User will let you select the number of cylinders, heads, etc.
- $\cdot$  None (Note: PRECOMP = 65535 means NONE!)

#### Default: Auto

- <u>Mode:</u> Select NORMAL for IDE HDD smaller than 528MB. Select LBA for IDE HDD - Auto than 528MB and support LBA (logical Block Addressing) mode. Select
- Normal @\$/<. +-.?-- " -87(\*  @\*\$
- $-$  IRA
- 

#### and the set of the set of the set of the set of the set of the set of the set of the set of the set of the set of the set of the set of the set of the set of the set of the set of the set of the set of the set of the set o

**Note:** We recommend that you set both IDE HDD TYPE and MODE to AUTO to let BIOS automatically detect the hard disk drives for you.

- $\blacksquare$  Floppy  $\rightarrow$  Drive A
- $\blacksquare$  Floppy  $\rightarrow$  Drive B

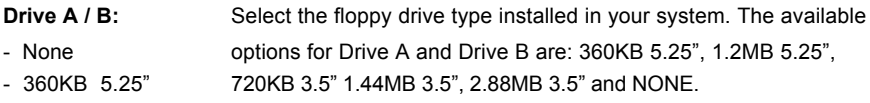

- 1.2MB 5.25" - 720KB 3.5"
- 1.44MB 3.5" **Default: Drive A 1.44MB 3.5"**
- 
- 2.88MB 3.5" **Drive B None**

#### **Nideo**

- **<u>Video:</u>** Select the video display card type installed in your system. The . EGA / VGA available types are: EGA/VGA, CGA 40, CGA 80 and Mono.
- $-CGA40$
- $.CGA80$
- Mono **Default: EGA/VGA**

#### $\blacksquare$  Halt On

### Halt On: This item defines the operation of the system POST (Power On - All Errors Self-Test). You can use this item to select which kind of errors will - No Errors cause the system to halt during POST.

- All, But keyboard
- All, But Diskette
- 

#### - All, But Disk / Key **Default: All, But Keyboard**

### **3-3 BIOS Features Setup**

This section allows you to configure your system for basic operation.

#### **ROM PCI / ISA BIOS (2A6LGTXA) BIOS FEATURES SETUP AWARD SOFTWARE, INC**

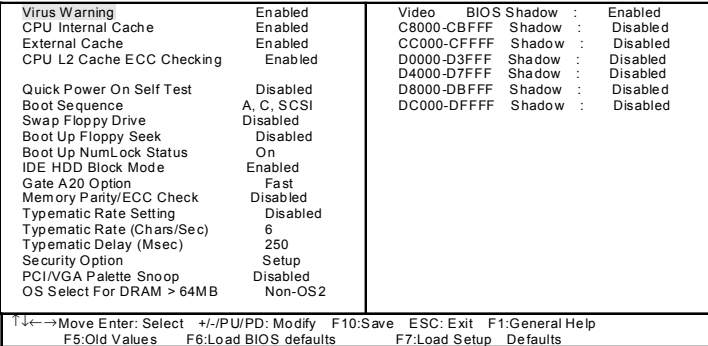

#### **Virus Warning**

**Virus Warning:** If this function enabled and someone attempt to write data into Enabled **this area, BIOS will automatically show a warning message** Disabled on screen and alarm beep.

#### **Default: Disabled**

#### \$ **CPU internal / external cache**

CPU internal / external cache: These two items controls Enable / Disable the CPU internal /

- Enabled external cache.
- Disabled

#### **Default: Enabled**

#### $\blacksquare$  CPU L2 Cache ECC Checking

CPU L2 Cache ECC Checking: This item allows you to enable / disable CPU L2 Cache

- Enabled ECC Checking.
- Disabled

#### **Default: Enabled**

#### Quick Power On Self Test  $\blacksquare$

Quick Power On Self Test: This item speeds up Power On Self Test (POST) after

shown as left.

- **Fnabled** you power up the computer. If it is set to Enable, BIOS will
- **Disabled** shorten or skip some check items during POST.

#### Default: Disabled

This item defines where the system will look for an operating

system, and the order of priority. The boot up search sequence

#### **Boot Sequence**  $\blacksquare$

**Boot Sequence:** 

- A,C,SCSI
- C,A,SCSI
- C,CDROM,A
- CDROM.C.A
- D.A.SCSI
- E.A.SCSI
- F.A.SCSI
- SCSI.A.C
- SCSI.C.A
- C only
- LS/ZIP.C

### Default: A,C,SCSI

#### **Swap Floppy Drive**  $\blacksquare$

Swap Floppy Drive:

- Fnabled
- **Disabled**

### Default: Disabled

If the system has two floppy drives, choose enable to assign

#### **Boot Up Floppy Seek**  $\blacksquare$

Boot Up Floppy Seek:

Seeks disk drives during boot up.

physical drive B to logical drive A and vice-versa.

- Fnahled
- Disabled

### Default: Enabled

Selects power on state for Numlock.

#### **Boot Up Numlock Status**

Boot Up Numlock Status:

- $\bigcap_{i=1}^{n}$
- On

#### Default: On

#### Gate A20 Option  $\blacksquare$ Gate A20 Option: Normal- a pin in the keyboard controller controls GateA 20. Normal Fast-lets chipset control GateA 20 Fast Default: Fast

#### **Memory Parity/ECC Check**

#### Memory Parity/ECC Check: To Enabled or Disabled the BIOS memory parity / ECC Check Fnahled function

Disabled

#### Default: Disabled

#### **Typematic Rate Setting**

#### Typematic Rate Setting: Key strokes repeat at a rate determined by the keyboard Fnahled controller, when enabled, the typematic rate and typematic delav.

can be selected. Disableddelay

### Default: Disabled

### Typematic Rate (Chars/Sec)

Typematic Rate (Chars/Sec): Sets the number of times a second to repeat a key stroke when  $\epsilon$ you hold the key down.

- $\mathsf{R}$
- $10<sup>1</sup>$
- $12$
- 15
- $\infty$
- 24
- 
- $30$

#### Default: 6

#### $\blacksquare$ **Typematic Delay (Msec)** Typematic Delay (Msec): Select the delay time after the key is held down before it begins  $250$ to repeat the key strokes. 500

- $750$
- 
- $1000$

### Default: 250

#### $\blacksquare$ **Security option**

- Security option: Select whether the password is required every time the
- Setup system boots or only when you enter setup.
	- System Setup - The system will boot up.

System - The system will not boot and access to setup will be denied if the correct password is not entered at the prompt.

### Default: Setup

#### **PCI/VGA Palette Snoop**

PCI/VGA Palette Snoop: Set this item to Enabled to reduce display problem when both Fnahled PCI VGA and some graphic accelerator devices such as **Disabled** MPEG/Video capture cards are installed in your system.

Default: Disabled

#### OS Select for DRAM > 64MB

OS Select for DRAM > 64MB: Select OS2 only if you are running OS/2 operating system

- $Non-OS/2$ with greater than 64MB of RAM on the system.
- $OS/2$

#### Default: Non-OS/2

#### Video BIOS Shadow

Video BIODS Shadow: This item defines if you leave default setting, video BIOS Fnahled memory will be copied from ROM into DRAM area to enhance **Disabled** system performance as DRAM access time is faster than **ROM** 

#### Default: Enabled

#### C8000-CBEEF Shadow to DC000-DEEFF Shadow

C8000-CBFFF Shadow to Set Enabled if you know the address that your add on card DC000-DFFFF Shadow: ROM used to shadow them. If the item is Enabled. BIOS will Fnabled copy the selected area from ROM to RAM to increase **Disabled** system performance.

#### Default: Disabled

### **3-4 Chipset Feature Setup**

This item allows you to configure the system based on the specific features of the chipset. This chipset manages bus speed and access to system memory resources, such as DRAM and external cache. It also coordinates communications between the conventional ISA bus and the PCI bus. It must be stated that these items should never need to be altered.The default settings have been chosen because they provide you the best operating conditions for your system. The only time you might consider making any changes if you discovered that the datas were being lost while control your system.

### **CHIPSET FEATURE SETUP AWARD SOFTWARE, INC.**

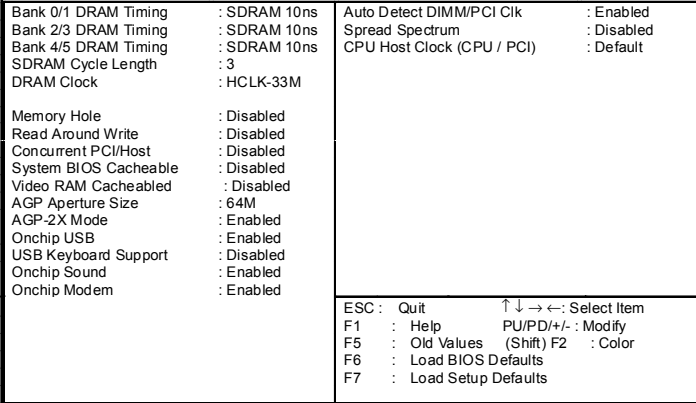

- $\blacksquare$  Bank 0/1 DRAM Timing
- $\blacksquare$  Bank 2/3 DRAM Timing

#### $\blacksquare$  Bank 4/5 DRAM Timing

Bank 0/1 DRAM Timing:

ese items allow you set the DRAM timing type on the memory SDRAM 10ns slotDIMM1,DIMM2&DIMM3.

- SDRAM 8ns
- Normal
- Medium
- Fast
- Turbo

#### Default: SDRAM 10ns

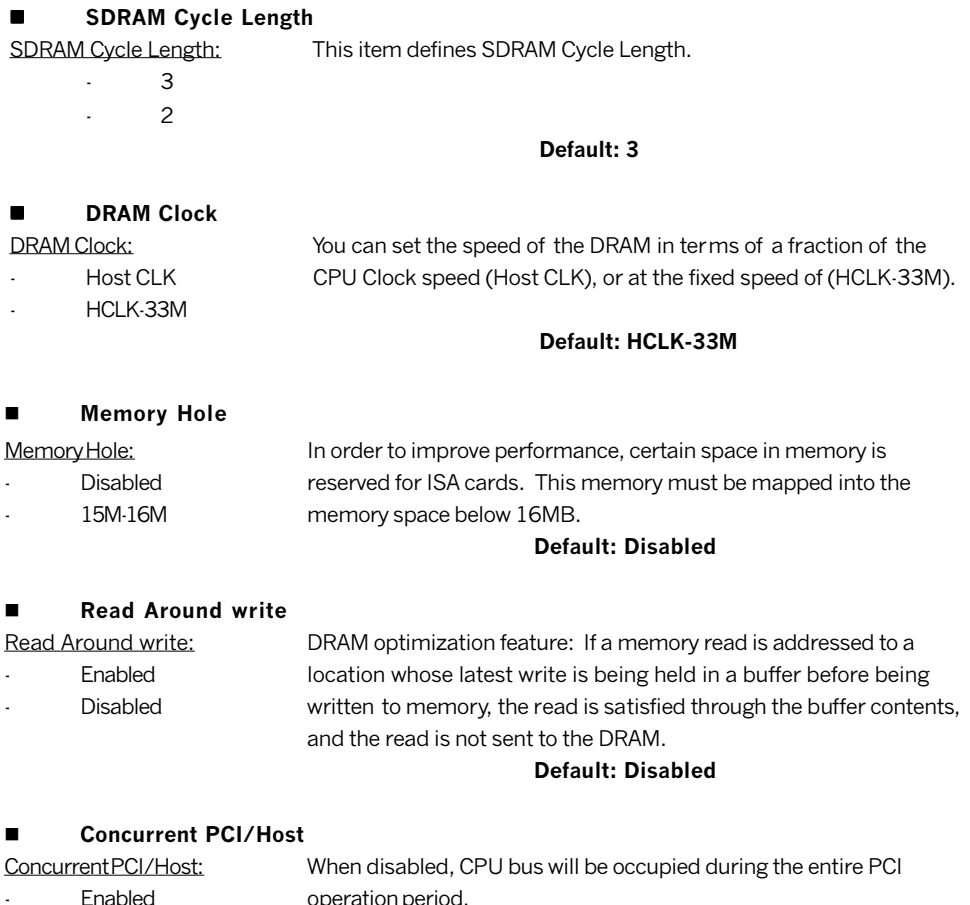

**Disabled**  $\overline{a}$ 

#### **Default: Disabled**

#### **System BIOS Cacheabled**

Selecting Enabled allows caching of the system BIOS ROM at System BIOS Cacheabled: F0000h-FFFFFh, resulting in better system performance. However, Enabled Disabled if any program writes to this memory area, a system error may result.

### Default: Disabled

#### Video RAM Cacheabled  $\blacksquare$

#### Video RAM Cacheabled: Select Enabled allows caching of the video RAM, resulting in Fnahled better system performance. However, if any program writes

Disabled to this memory area, a system error may result.

#### Default: Disabled

#### **AGP Aperture Size**  $\blacksquare$

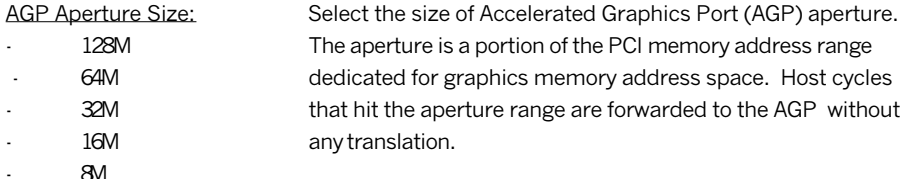

#### Default: 64M

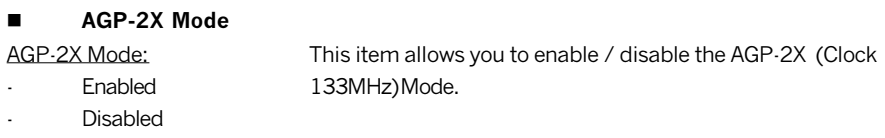

### Default: Enabled

#### $\blacksquare$ **Onchip USB**

4M

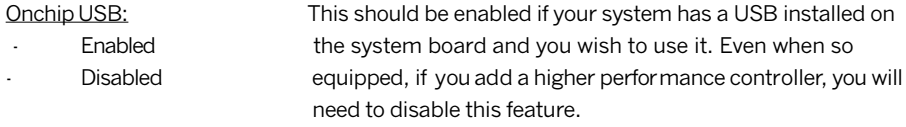

#### Default: Enabled

#### **USB Keyboard Support**  $\blacksquare$ **USB Keyboard Support:** Select Enabled if your system contains a Universal Serial Bus Fnabled (USB) controller and you have a USB keyboard.  $\overline{a}$

**Disabled** 

#### Default: Disabled

#### **Onchip Sound**  $\blacksquare$

#### Onchin Sound:

- Fnahled
- Disabled

This should be enabled if your system has a sound installed on the system board and you wish to use it. Even when so equipped, if you add a higher performance controller, you will need to disable this feature.

#### Default: Enabled

#### $\blacksquare$ **Onchip Modem**

- Onchip Modem:
- Fnahled
- **Disabled**

This should be enabled if your system has a modem installed on the system board and you wish to use it. Even when so equipped, if you add a higher performance controller, you will need to disable this feature.

#### Default: Enabled

#### Auto Detect DIMM/PCI Clk  $\blacksquare$

Auto Detect DIMM/PCI Clk: This item will detect DIMM/PCI CIk automatically.

- Fnahled
- **Disabled**

Default: Enabled

#### **Spread Spectrum**

Spread Spectrum:

This item will help to low Electro Magnetic Interfermance.(EMI)

- Disabled
- $0.25%$
- $0.50%$

#### Default: Disabled

#### **CPU Host Clock (CPU/PCI)**

CPU Host Clock (CPU/PCI):

This item allows you select CPU Host Clock with software way.

### **3-5 Power Management Setup**

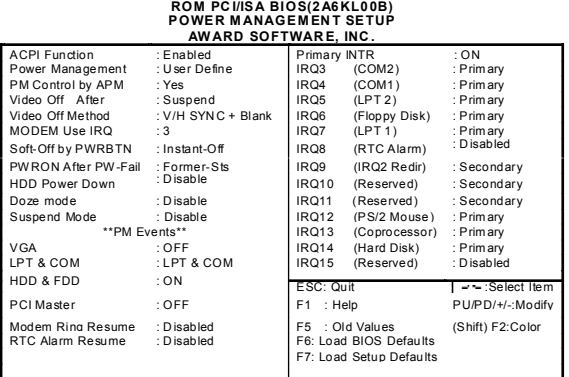

#### ■ ACPI function

ACPI function:

- Enabled Configuration and Power Management (ACPI).
- Disabled

#### Default: Enabled

is item allows you to enable/disable the Advanced

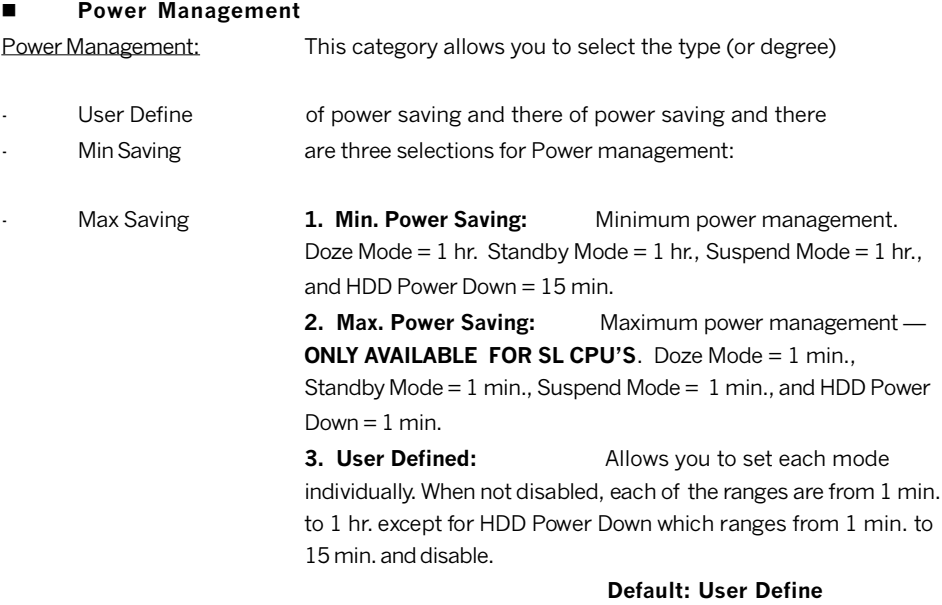

#### **PM Control by APM**

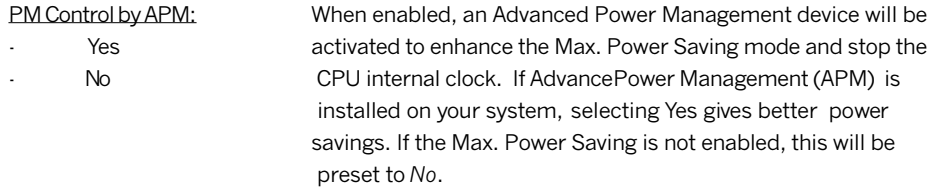

a power saving mode.

#### Default: Yes

Default: Suspend

When enabled, this feature allows the VGA adapter to operate in

#### Video Off After

#### Video Off After:

- **NA**
- Suspend
- Doze

#### Video Off Method

#### Video Off Method:

- **Blank Screen**
- $V/H$  SYNC + Blank
- **DPMS** Support
- This determines the manner in which the monitor is blanked.
- 1. V/H SYNC+Blank: This selection will cause the system to turn off the vertical and horizontal synchronization ports and write blanks to the video buffer.
	- 2. Blank Screen: This option only writes blanks to the video buffer.
	- 3. DPMS Support: Select this option if your monitor supports the Display Power Management Signaling (DPMS) standard of the Video Electronics Standards to select video power manage ment values

#### Default: V/H SYNC + Blank

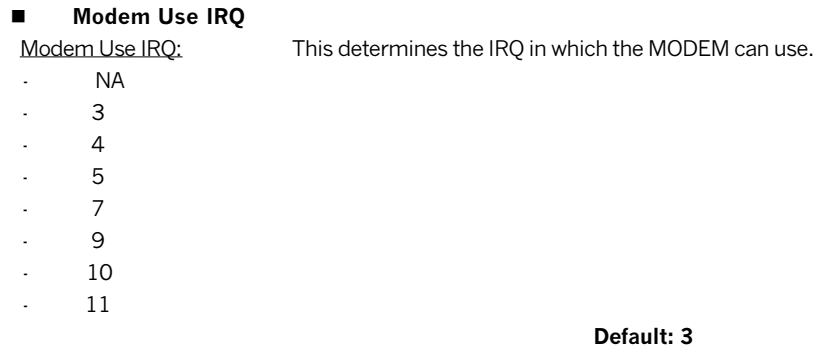

#### **Soft-Off by PWRBTN**  $\blacksquare$

Soft-off by PWRBTN: Pressing the power button for more than 4 seconds forces the

- Delay 4 Sec system to enter the Soft-Off state when the system has "hung".
- Instant-Off

### Default: Instant-Off

#### **PWRON After PW-Fail**  $\blacksquare$

PWRON After PW-Fail: When the power fails to start, system power will be on automatically.

- Former-Sts
- $\cap$
- $\bigcap_{i=1}^{n}$

#### Default: Former-Sts

#### **HDD Power Down**

#### HDD Power Down: When enabled and after the set time of system inactivity, the hard **Disable** disk drive will be powered down while all other devices remain active.  $1min-15min$

#### Default: Disable

Default: Disable

Default: Disable

#### Doze Mode  $\blacksquare$

#### Doze Mode:

When enabled and after the set time of system inactivity, the CPU clock will run at slower speed while all other devices still operate at full speed.

1Min--40Min

**Disable** 

10Sec--40Sec

1 hour

#### **Suspend Mode**  $\blacksquare$

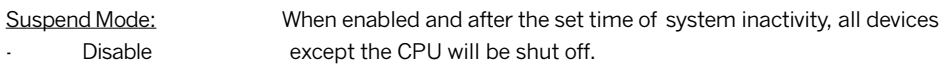

- 10 Sec -- 40 Sec
- 1 Min--40 Min
- 1 Hour

#### **VGA**  $\blacksquare$

 $VGA.$ 

When set to On, any event occurring at a VGA port will awaken a system which has been powered down.

- Off
- O<sub>n</sub>

Default: Off

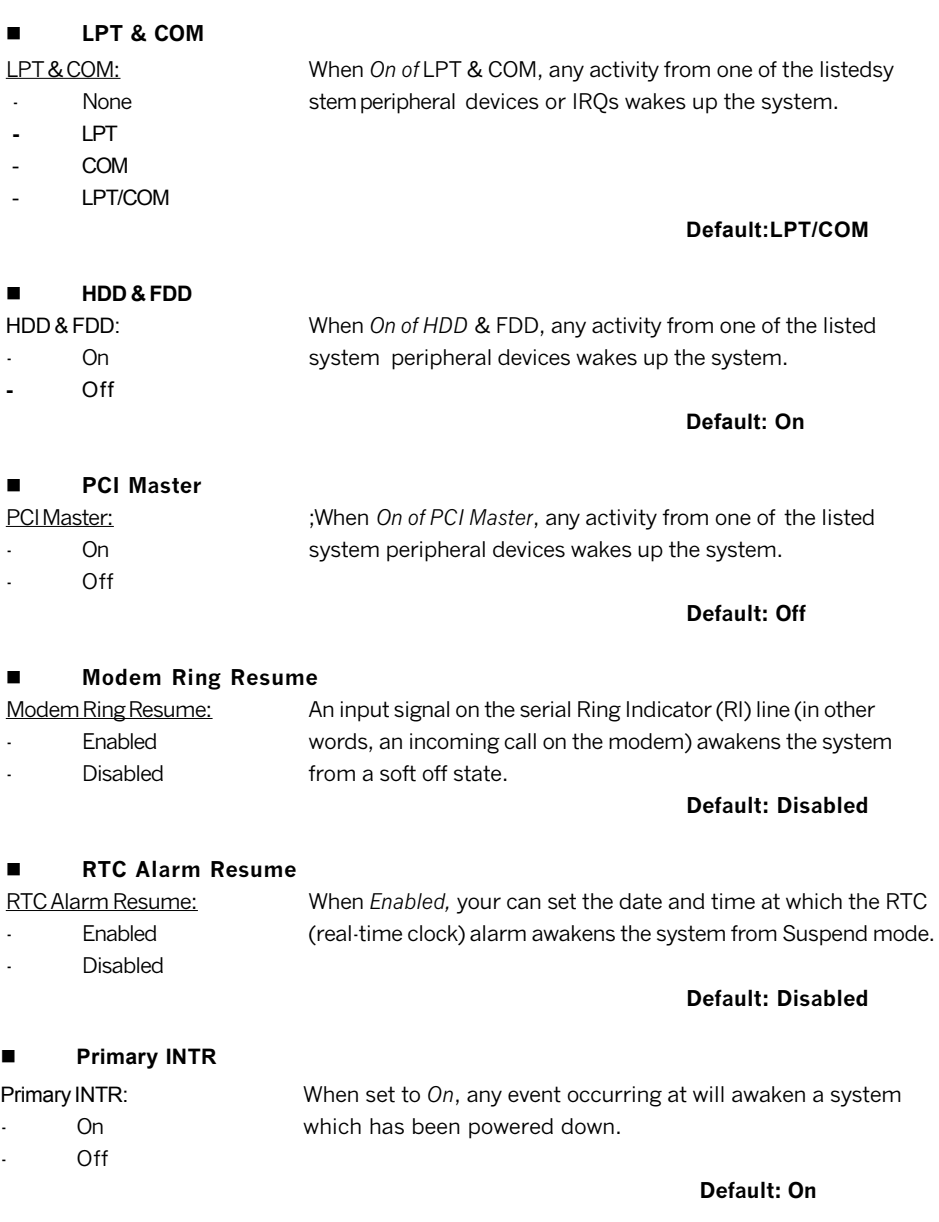

- The following is a list of IRO's, Interrupt ReQuests, which can be exempted much as Ō. the COM ports and LPT ports above can. When an I/O device wants to gain the attention of the operating system, it signals this by causing an IRO to occur. When the operating system is ready to respond to the request, it interrupts itself and performs the service
- IRO3 (COM 2) Primary
- IRO4 (COM 1) Primary l.
- **IRO5 (LPT 2)** Primary
- IRO6 (Floppy Disk) Primary
- **IRO7 (LPT 1)** Primary **Disabled**
- IRO8 (RTC Alarm) IRO9 (IRO2 Redir) **Secondary**
- IRQ10 (Reserved) Secondary l.
- IRQ11 (Reserved) **Secondary**  $\blacksquare$
- $IRO12$  (PS / 2 Mouse) Primary
- IRO13 (Coprocessor)
- Primary IRO14 (Hard Disk) Primary
- IRQ15 (Reserved). **Disabled**

When set On, activity will neither prevent the system from going into a power management mode nor awaken it.

### 3-6 PNP / PCI Configuration Setup

This section describes configuring the PCI bus system. PCI-Personal Computer Interconnect, is a system which allows I/O devices to operate at speeds nearing the speed of CPU itself using when communicates with its own special components. This section covers some very technical items and it is strongly recommended that only experienced users should make any changes to the default settings.

# ROM PCI/ISA BIOS(2A6KL00B)<br>PNP/PCI CONFIGURATION SETUP<br>AWARD SOFTWARE, INC.

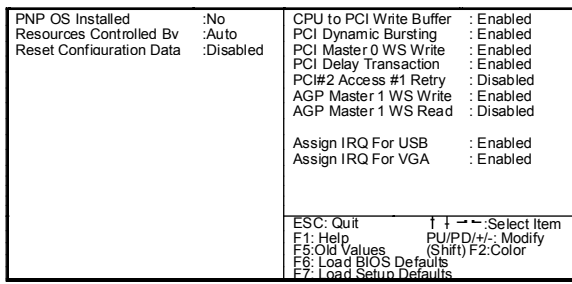

### **PNP OS Installed**

#### PNP OS Installed:

This item allows you to determine install PnP OS or not.

- Yes
- $N<sub>0</sub>$

#### Default: No

#### **Resources Controlled By**

Resources Controlled By: The Award Plug and Play BIOS has the capacity to automatically Auto configure all of the boot and Plug and Play compatible Manual devices. However, this capability means abso lutely nothing unless you are using a Plug and Play operating system such as Windows95.

#### Default: Auto

#### **Reset Configuration Data**

Reset Configuration Data: Normally, you leave this field Disabled. Select Enabled to reset Fnabled Extended System Configuration Data (ESCD) when you exit Setup **Disabled** if you have installed a new add-on and the system reconfiguration has caused such a serious conflict that the operating system can not hoot

### Default: Disabled

#### **CPU to PCI Write Buffer**  $\blacksquare$

#### CPU to PCI Write Buffer:

- Fnabled
- Disabled

When this field is Enabled, writes from the CPU to the PCI bus are buffered, to compensate for the speed differences between the CPU and the PCI bus. When Disabled the writes are not buffered and the CPU must wait until the write is complete before starting another write cycle..

#### Default: Enabled

#### $\blacksquare$ **PCI Dynamic Bursting**

#### PCI Dynamic Bursting:

Fnabled buffer. Burstable, transactions then burst on the PCI bus Disabled and nonburstable transactions don't

#### Default: Enabled

#### $\blacksquare$ **PCI Master 0 WS Write**

#### PCI Master 0 WS Write:

- Fnahled
- Disabled

When Enabled, writes to the PCI bus are executed with zero wait states

When Enabled, every write transaction goes to the write

#### Default: Enabled

#### **PCI Delay Transaction**  $\blacksquare$

PCI Delay Transaction:

- Enabled
- Disabled

The chipset has an embedded 32-bit posted write buffer to support delay transactions cycles. Select Enabled to support compliance with PCI specification version 2.1.

### Default: Enabled

#### PCI#2 Access #1 Retry  $\blacksquare$

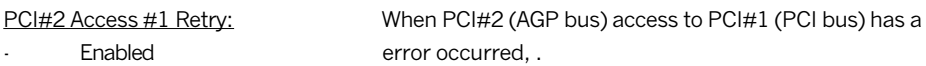

#### Default: Disabled

### **AGP Master 1 WS Write**

AGP Master 1 WS Write:

**Disabled** 

- Fnabled
- Disabled

When Enabled, writes to the AGP(Accelerated Graphics Port) are executed with one wait states..

### Default: Enabled

#### **AGP Master 1 WS Read**  $\blacksquare$

AGP Master 1 WS Read:

- Enabled
- **Disabled**

When Enabled, read to the AGP (Accelerated Graphics Port) are executed with one wait states..

#### **Default: Disabled**

#### Assign IRO For USB/VGA

Assign IRO For USB/VGA:

Enabled

**Disabled** 

Enable/Disable to assign IRQ for USB/VGA.

**Default: Enabled** 

#### $27$ **Load BIOS Defaults**

This option provides the minimum requirements for your system to operate. Load the BIOS default values if your system has unstable problem with the setup default val

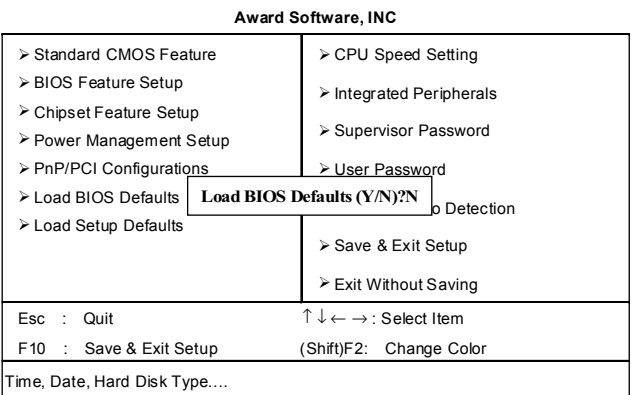

## **CMOS Setup Utility**

#### **Load SETUP Defaults**  $38<sup>°</sup>$

The option allows you load BIOS optimized settings for maximum system performance. To load setup default, press 'Y' key to confirm the operation when you see the above display.

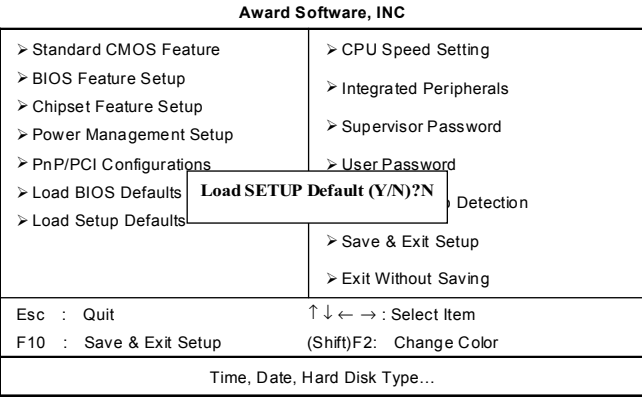

### **CMOS Setup Utility**

### 3-9 CPU Speed Setting

This option allows you to configure the CPU features.

# **ROM PCI/ISA BIOS(2A6KL00B) Hardware Monitor AWARD SOFTWARE, INC.**

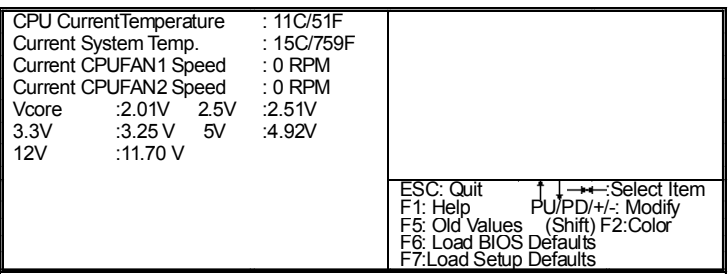

#### ■ Current CPU / System Temperature

<u> Current CPU / System Temperatur</u>

<u>e:</u> Indicate the temperature of current CPU/System.

#### ■ Current CPUFAN1 / CPUFAN2 Speed

Current CPUFAN1 / CPUFAN2 Speed: Indicate th

e speed of current CPUFAN1/CPUFAN2 on.

### 3-10 Integrated Peripherals

This option allows you to configure the I/O features.

#### **ROM PCI/ISA BIOS (2A6LGTXA) INTEGRATED PERIPHERALS AWARD SOFTWARE, INC.**

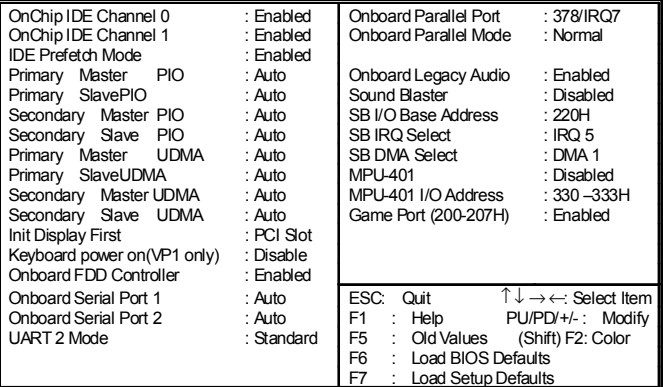

**VP1(VP1V2) Motherboard User's Manual**

#### **Onchip IDE Channel 0** ä.

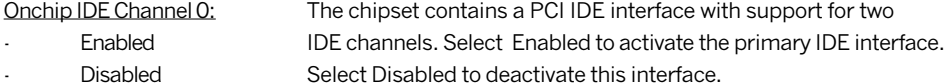

#### Default: Enabled

#### **Onchip IDE Channel 1**

Onchip IDE Channel 1: The chipset contains a PCI IDE interface with support for two IDE Fnabled channels. Select Enabled to activate the secondary IDE interface. Disabled Select Disabled to deactivate this interface.

#### Default: Enabled

#### **IDE Prefetch Mode**

**IDE Prefetch Mode:** The onboard IDE drive interfaces supports IDE prefetching, for Enabled faster drive accesses. If you install a primary and / or secondary add-in IDE interface, set this field to Disabled if the interface Disabled does not support prefetching.

#### Default: Enabled

#### Primary/Secondary Master/Slave PIO  $\blacksquare$

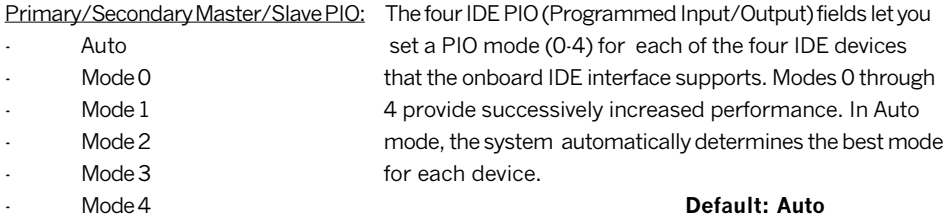

#### Primary/Secondary Master/Slave UDMA ■

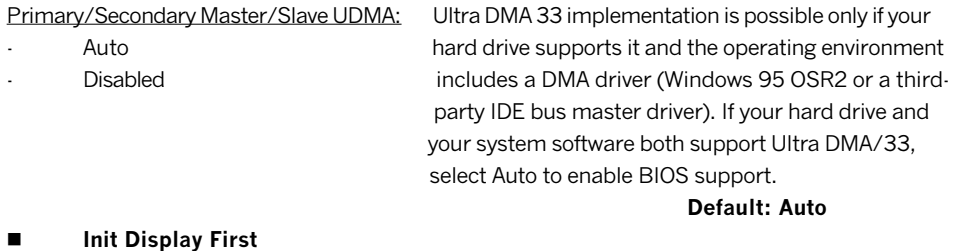

#### Init Display First:

- **PCISlot**
- **AGP**

This item allows you to decide to active whether PCI Slot or AGP first.

#### **Default: PCI Slot**

#### **Keyboard Power On**  $\blacksquare$

Keyboard Power On: This item allows you to power on your PC with keyboard.

- Disabled
- Fnabled

Default: Disabled

NOTE: The Keyboard Power On function only belongs to the VP1.

#### Onboard FDD Controller  $\blacksquare$

Onboard FDD Controller:

- **Disabled**
- **Fnahled**

installed on the system board and you wish to use it. If you install and in FDC or the system has no floppy drive, select Disabled in this field

Select Enabled if your system has a floppy disk controller (FDC)

#### Default: Enabled

#### **Onboard Serial Port / Port2**

Onboard Serial Port / Port2: Select an address and corresponding interrupt for the first and **Disabled** second serial ports.

- 3F8/IR04
- 2F8/IR03
- 3E8/IR04
- 2E8/IR03
- Auto

Default: Auto

#### **UART 2 Mode**

UART 2 Mode: Standard

This item allows you to determine which Infra Red (IR) function of onboard I/O chip.

- **HPSIR**
- **ASKIR**

### **Onboard Parallel Port**

- Onboard Parallel Port: This item allows you to determine access onboard parallel port controller with which I/O address. **Disabled**
- 3BC/IRO7
- 378/IRO7
- 278/IR05

Default: Standard

Default: 378/IRO7

#### **Onboard Parallel Mode**  $\blacksquare$

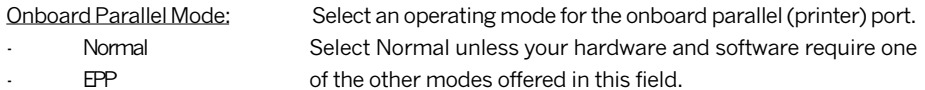

- **FCP**
- FCP/FPP

#### Default: Normal

#### **Onboard Legacy Audio** п

**Onboard Legacy Audio:** Enabling this option allows the system to use the onchip Fnabled legacy Sound Blaster-compatible audio support. If you Disabled want to use the on-chip AC97 audio support or an add-on audio card instead set this option to Disabled to avoid possible conflict.

#### Default: Enabled

Note: The following fields are available only when the Onboard Legacy Audio is enabled.

#### **Sound Blaster**

Sound Blaster: Enables / Disables the Sound Blaster compatible mode.

- Fnabled
- Disabled

#### Default: Disabled

#### SB I/O Base Address  $\blacksquare$

#### SB I/O Base Address: This option allows the user to select the audio I /O base address 220H

in Sound Blaster compatible mode.

- $240H$
- $260H$
- $280H$

#### Default: 220H

#### **SB IRO Select**  $\blacksquare$

#### SB IRO Select:

- IRO<sub>5</sub>
- IRO<sub>9</sub>
- **IRO10**

This option allows the user to select the IRO for audio in Sound Blaster compatiblemode.

Default: IRO 5

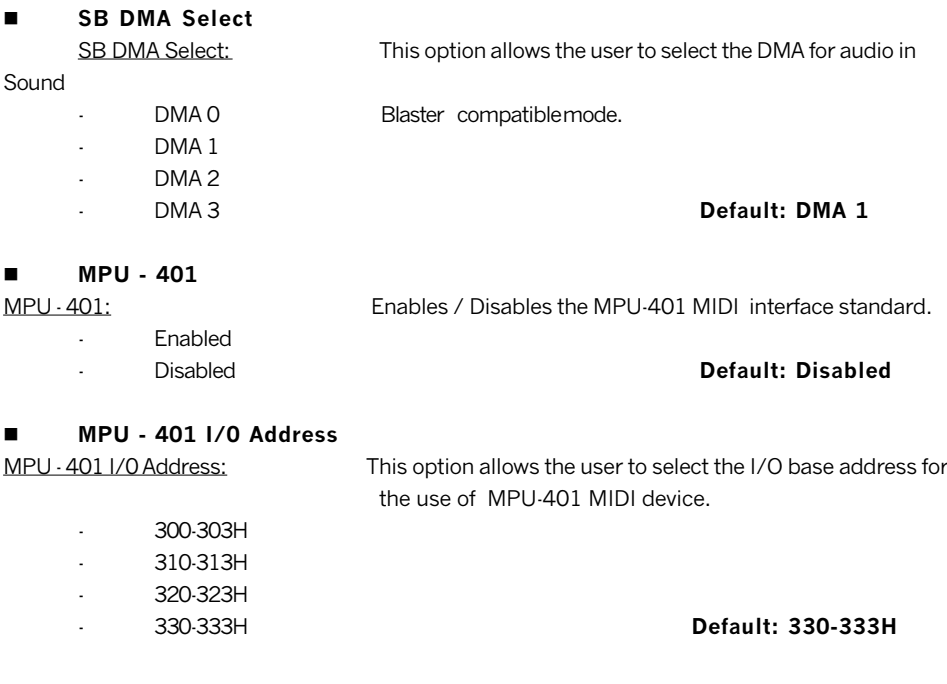

#### П Game Port (200-207H)

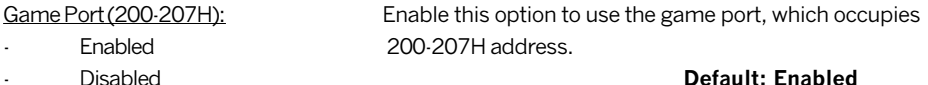

Disabled

### 3-11 Password Setting

Password prevents unauthorized use of your computer. If you set a password, the system prompts for the correct password before boot or access to setup, the steps as follows:

- Highlight the item Password Setting on the main menu and press ENTER.  $\mathbf{1}$
- $2.$ The password dialog box will appear.

If you are installing a new password, carefully type in the password. Press ENTER after you  $\mathcal{S}$ have typed in the password. If you are deleting a password that is already installed just press ENTER when the password dialog box appears.

 $4.$ The system will ask you to confirm the new password by asking you to type it in a second time. Carefully type the password again and press ENTER, or just press ENTER if you are deleting a password that is already installed.

5. If you typed the password correctly, the password will be installed.

### **INOTEI**

if you forget your password, or you want to cancel your password, you can do the steps as the following:

#### $(1)$ Password forgotten:

- i. Turn off the system.
- ii. Short JP19 at Pin 2-3 for a few seconds to clear CMOS.
- iii. Set the JP19 back to Pin 1-2
- iv. Power on the system.

#### Clear Password:  $(2)$

Clear your password by key in the password you installed before, then go to password setting to press ENTER twice.

### 3-12 IDE HDD Auto Detection

This item automatically detects and installs any hard disk drives installed on the primary and secondary IDE channel. Most modern drives can be detected. If you are using a very old drive that can not be detected, you can install it manually using the Standard CMOS Setup option. Setup will check for two devices on the primary IDE channel and then two devices on the secondary IDE channel. At each device, the system will flash an N in the dialog box. Press Enter to skip the device and proceed to the next device. Press Y, then Enter to tell the system to accept the BIOS auto-detected device type.

### 3-13 Save & Exit Setup

Highlight this item and press ENTER to save the changes that you have made in the setup utility and exit the setup program. When the Save and Exit dialog box appears, press Y to save and exit, or press N to return to the setup main menu.

### 3-14 Exit without Saving

Use this option to exit setup utility without saving the CMOS value changes.

## **SECTION 4**

## **SOFTWARE UTILITY**

The support software for this mainboard may be supplied on a diskette or diskettes. All the support programs are stored in separate folders, so you can find the program you need easily enough. We recommend you to choose the program which you need most, it will assist your computer system to high performance. The support software contains the following programs:

- & VIA V x D Setup Program
- & VIA Audio Setup Program
- ❖ VIA Chipset Driver Setup Program
- VIA Hardware Monitor System V1.05

### 4-1 VIA V x D Setup Program

#### 4-1.1 Driver files location:

VIA V x D driver location: \Ide\via\AGP\setup.exe

#### **4-1.2 Procedure:**

It will guide you to setup the processor and it is strongly recommended that you exit all windows program before running this setup program.

- $\bullet$  Click "Next" to continue with the setup program.
- $\bullet$  It appears three installation information, we had better choose the first choice:
	- $\bullet$  | Install VIA AGP V x D in turbo mode
	- $\bullet$  lnstall VIA AGP V x D in normal mode
		- Uninstall VIA AGP V x D
- $\bullet$  Click Finish" to exit VIA AGP V x D finished setup. System will restart the computer.

### 4-2 VIA Audio Drivers

#### **Driver files location:**

VIA Audio Driver location: \Audio\via1611\setup.exe

VIA Audio Driver Setup program will install VIA Audio Driver on your computer.It is strongly recommended that you exit all windows program before running this setup program.

#### $4 - 3$ **VIA Chipset Driver Setup Program**

#### 4-3.1 Driver files location:

VIA Chipset Drive files location: \Ide\via\ide\setup.exe

#### 4-3.2 Procedure:

It will quide you to setup the processor and it is strongly recommended that you exit all windows program before running this setup program.

- $\bullet$ Click "Next" to continue with the setup program.
	- Install the VIA Chipset driver  $\bullet$
- Click Finish to exit VIA Chipset finished setup. System will restart the computer.  $\bullet$

#### $4-4$ VIA Hardware Monitor System V 1.05

#### **Driver files location:**

HardwareMonitor Driver location: \Sysmon\viahm105\VIAhm.exe You shoud copy the file from CD to your hard disk, then run viahm.exe program. You will see the following interface on the monitor, it shows CPU temperatur, voltage and system environment temperature etc.

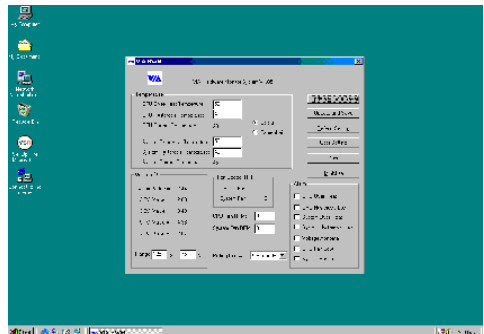